E-course #2. (www.kalamelka.com)

How to add a product description and image to the category in an e-store (Zen Cart).

CATALOG→CATEGORIES/PRODUCTS→ CATEGORY→NEW PRODUCT→META TAGS

Go to a c-panel of your e-store (Zen Cart). At the top left of the Main Menu you will see the "CATALOG" button. Navigate it and select the "CATEGORIES/PRODUCTS". You will see the table with all categories, which you have created in your e-store. It will be similar to our example provided below:

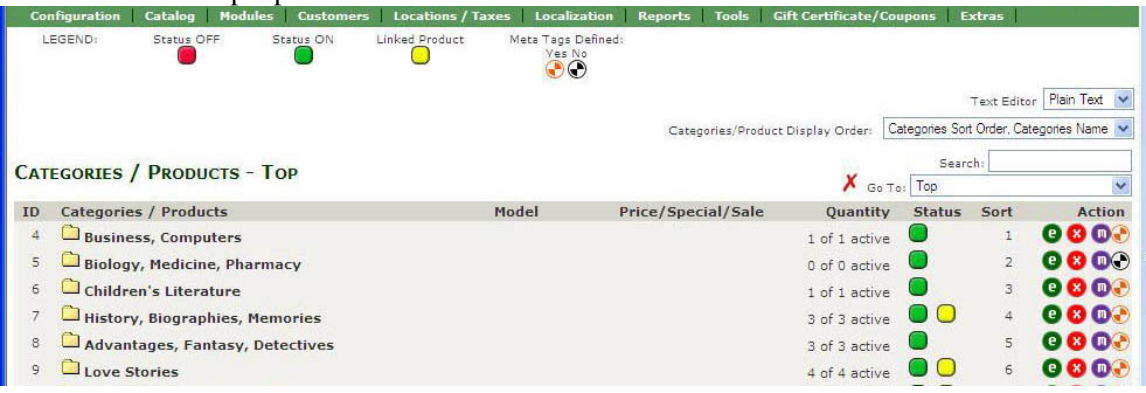

Then you have to choose that Category, where you are going to add a new product description. In our example we are going to add a new product to the "Love Stories" Category.

Select the Category and click on it, then you will see the window with all products in this Category. Your window will be similar to ours (see the image below).

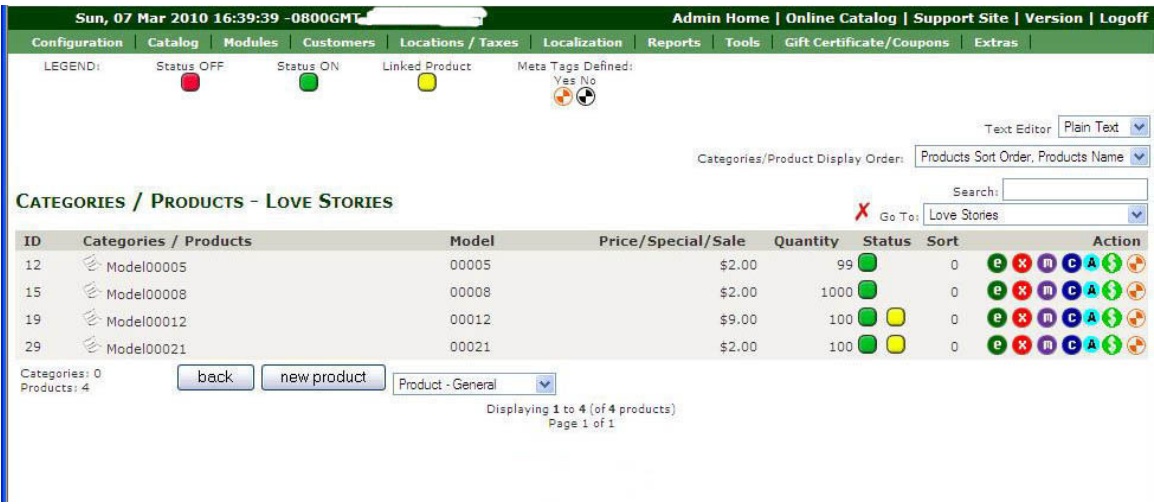

To add a new product, click the "New Product" button. Then you have to add a required information to all empty boxes and fields (date, name of product, price, product's description). Some information is already filled out by default and you don't need to change it. There is an image button as well to add an image of the product to your product's description, browse your computer for your product image.

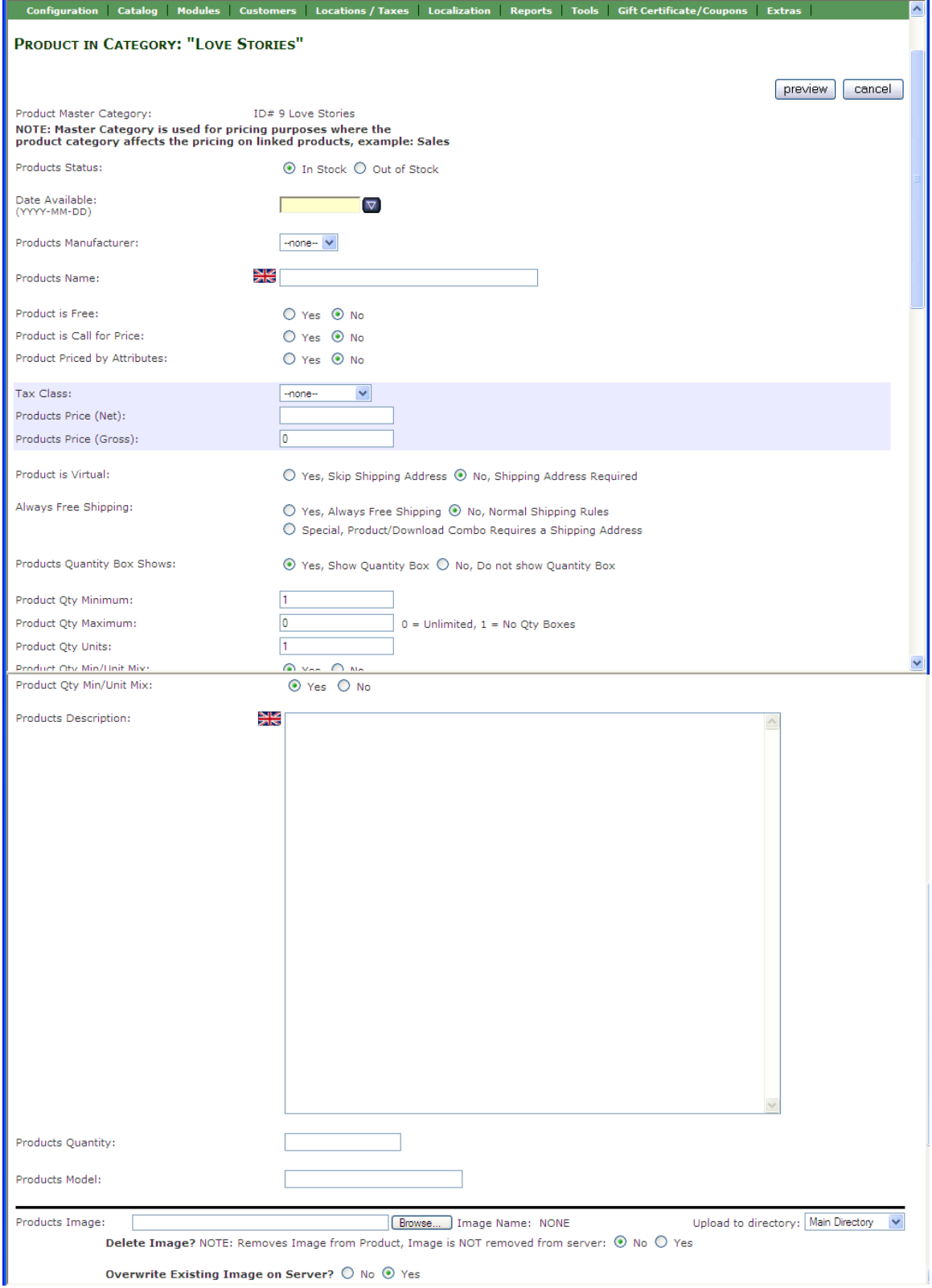

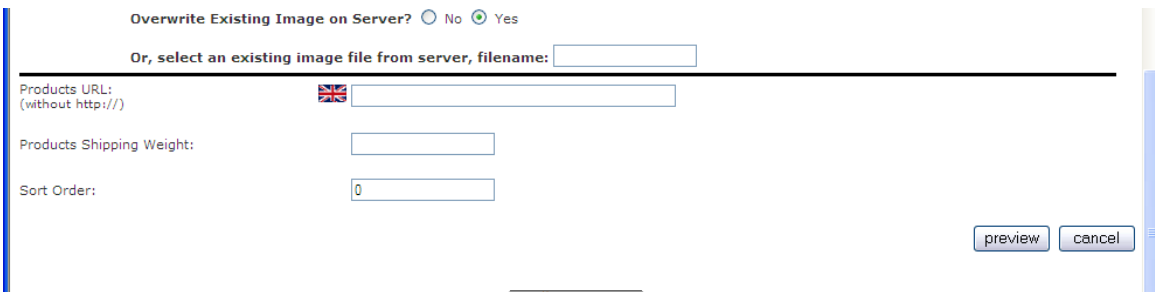

After you entered all information about your product, click on the "**Preview**" button. You will see the window similar to ours (the image below).

We added the description of the virtual book to our e-store, and we have got a warning about free shipping. It is OK, because e-book doesn't need shipping address, and shipping is free.

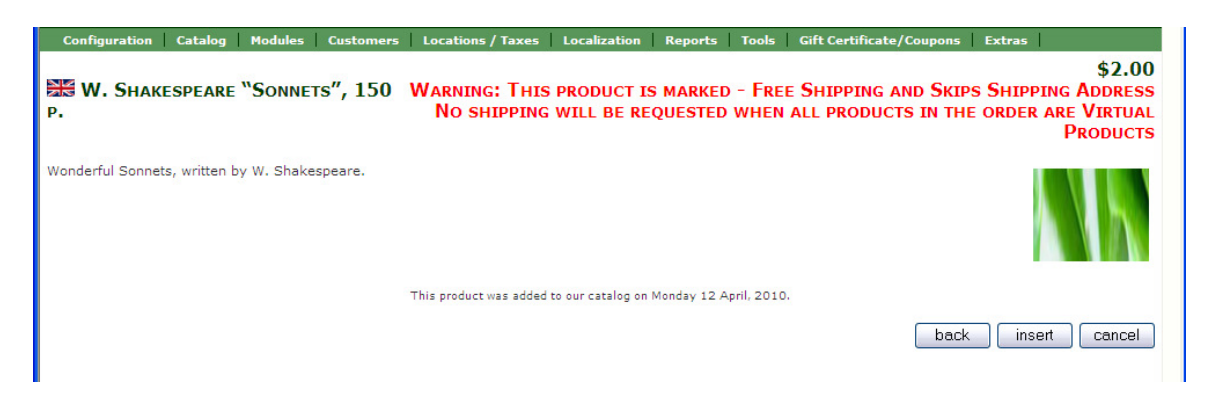

Also, on the right side you see an image, which we added to the product description. You can add only one image to every product description.

If you satisfy with this description you can click the "**Insert**" button, and the description well be available for the users of your e-store. If you want to make changes, you can go back clicking on the "**Back**" button, or you can "**Cancel**" it at all in case you don't like it. If everything is fine, click the "**Insert**" button.

After you clicked the "**Insert**" button, you will be back to the "Categories/Products" window, where you could see the new product has been added. **Then you have to add meta tags to the product description.** Click on the Meta Tag image button of your added product and fill out all required information in the boxes, and save it.

## **Summary:**

Step1. OPEN CATALOG Step2. SELECT CATEGORIES/PRODUCTS Step3. SELECT CATEGORY Step4. ADD NEW PRODUCT Step5. ADD META TAGS